## **SETTING UP YOUR PROFILE**

Go to <https://soc.org/membership-content-portal/> and click on the SOC Membership portal link [https://www.joinit.org/o/society-of-camera-operators.](https://www.joinit.org/o/society-of-camera-operators) Click on the SOC Membership Portal link.

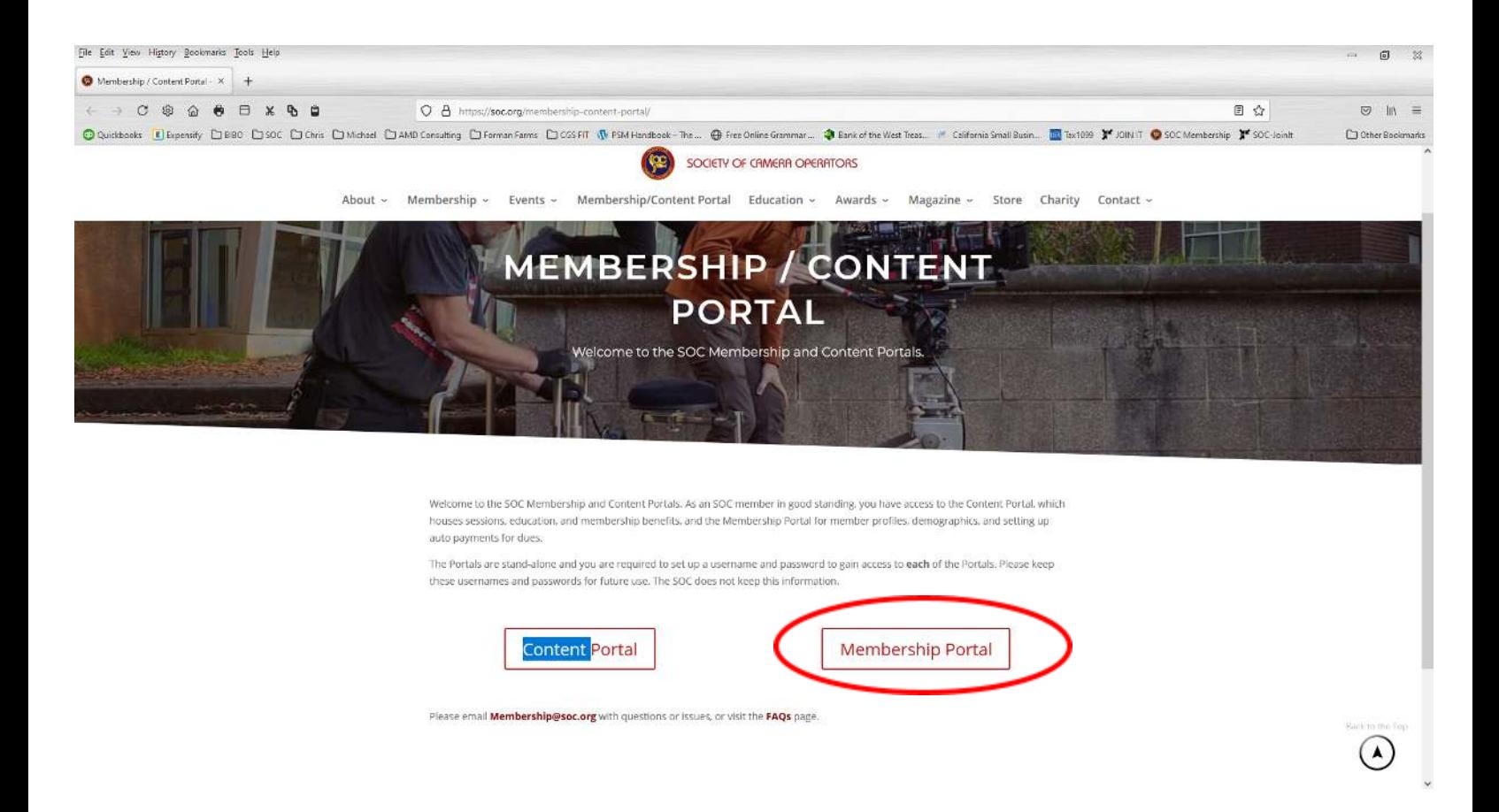

## Click on the – **ALREADY A MEMBER?? LOG IN**

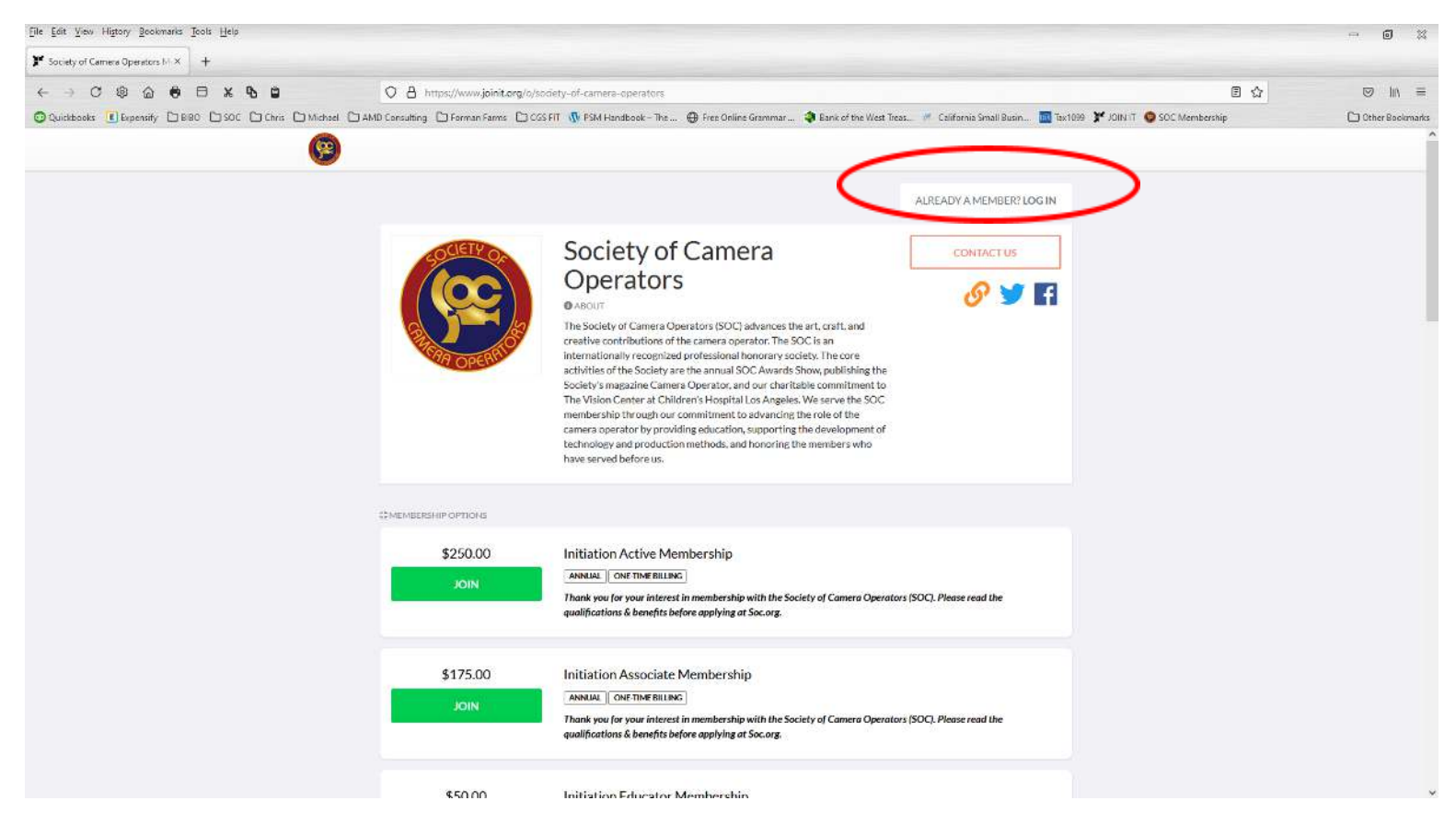

### **MEMBER LOG IN** – Enter your email address that is on file with the SOC and then select **LOOKUP EMAIL** button.

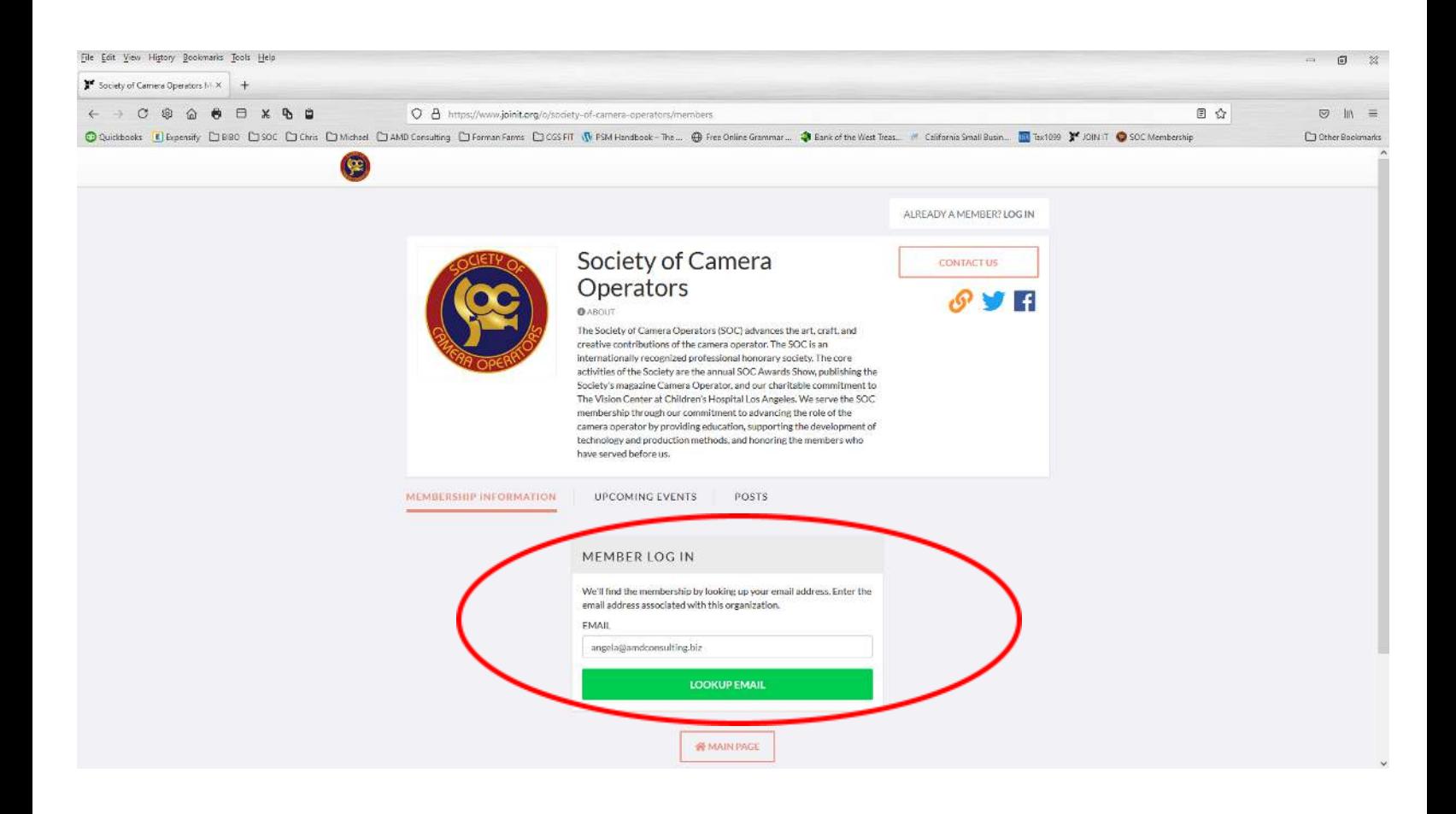

If your email was found in the system, then you will receive the following screen. An email will be sent to your email address, and you will be able to set up your password.

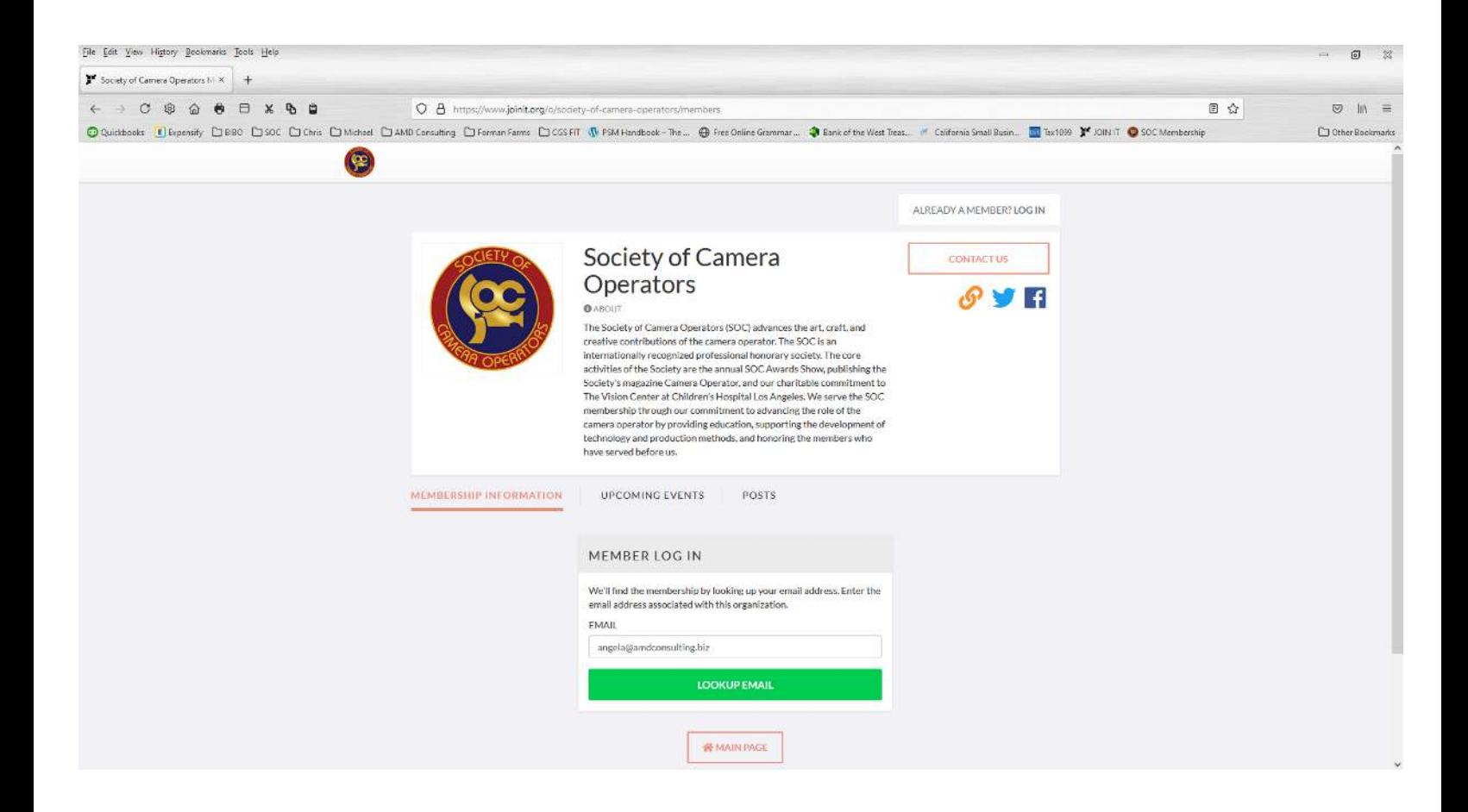

If your email address was not found, please contact [Membership@soc.org.](mailto:Membership@soc.org)

You will receive your email with a link to set up your password.

**Create a password** – Password should have one Capital letter, one number and one special character (\*!@\$%&#).

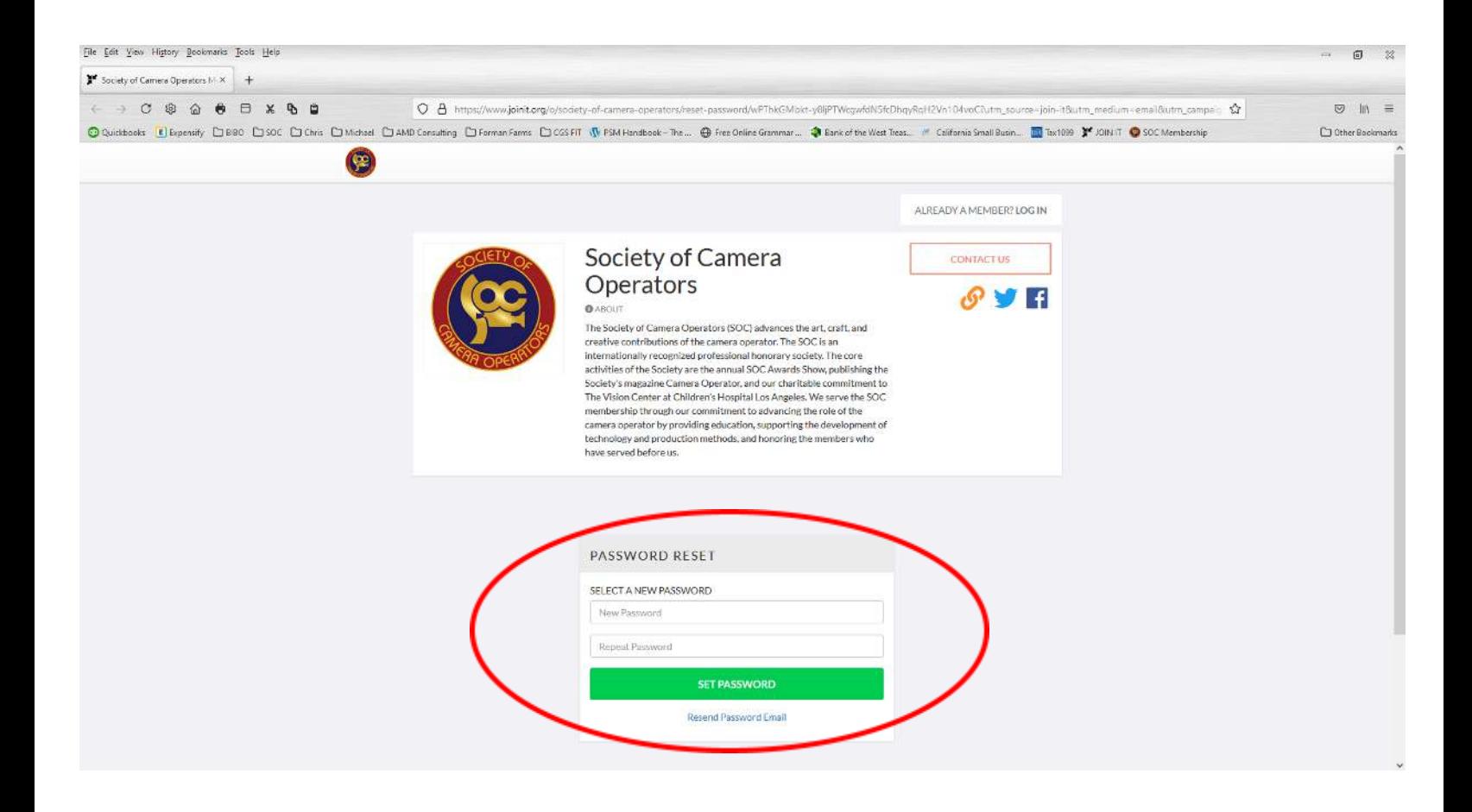

The next screen you see will be your personal Membership profile page.

**Please note:** The join date is the last day that you paid your last membership dues.

**Member Details:** Displays a link to view the SOC Membership Directory. Only visible to SOC Members.

**Membership Information:** Please review your membership details and update the information if necessary.

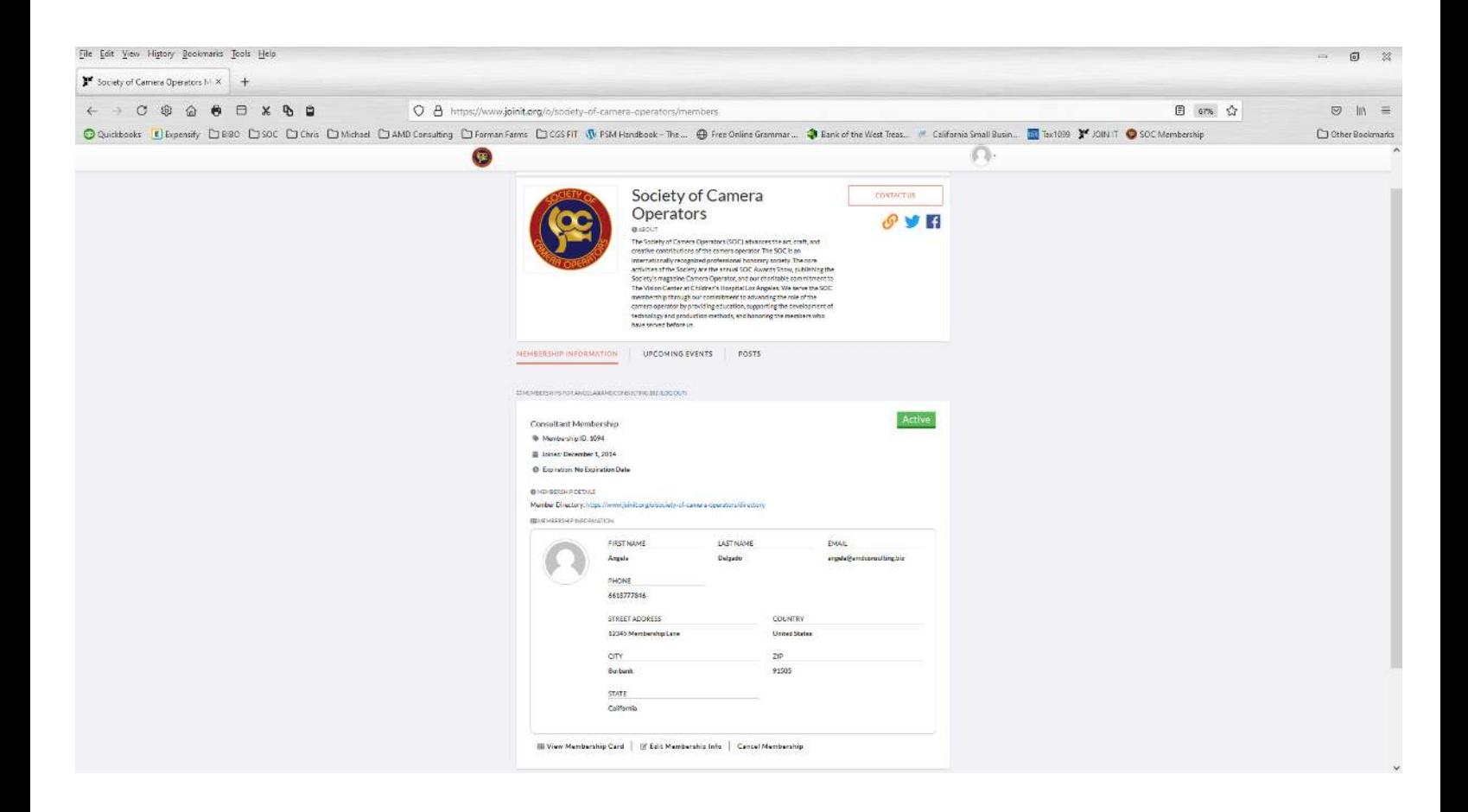

**Select the EDIT MEMBERSHIP INFO** button – We need you to select this button even if the information is correct on the screen.

The SOC would like to collect some data on its members. The data that we are collecting is *not mandatory*.

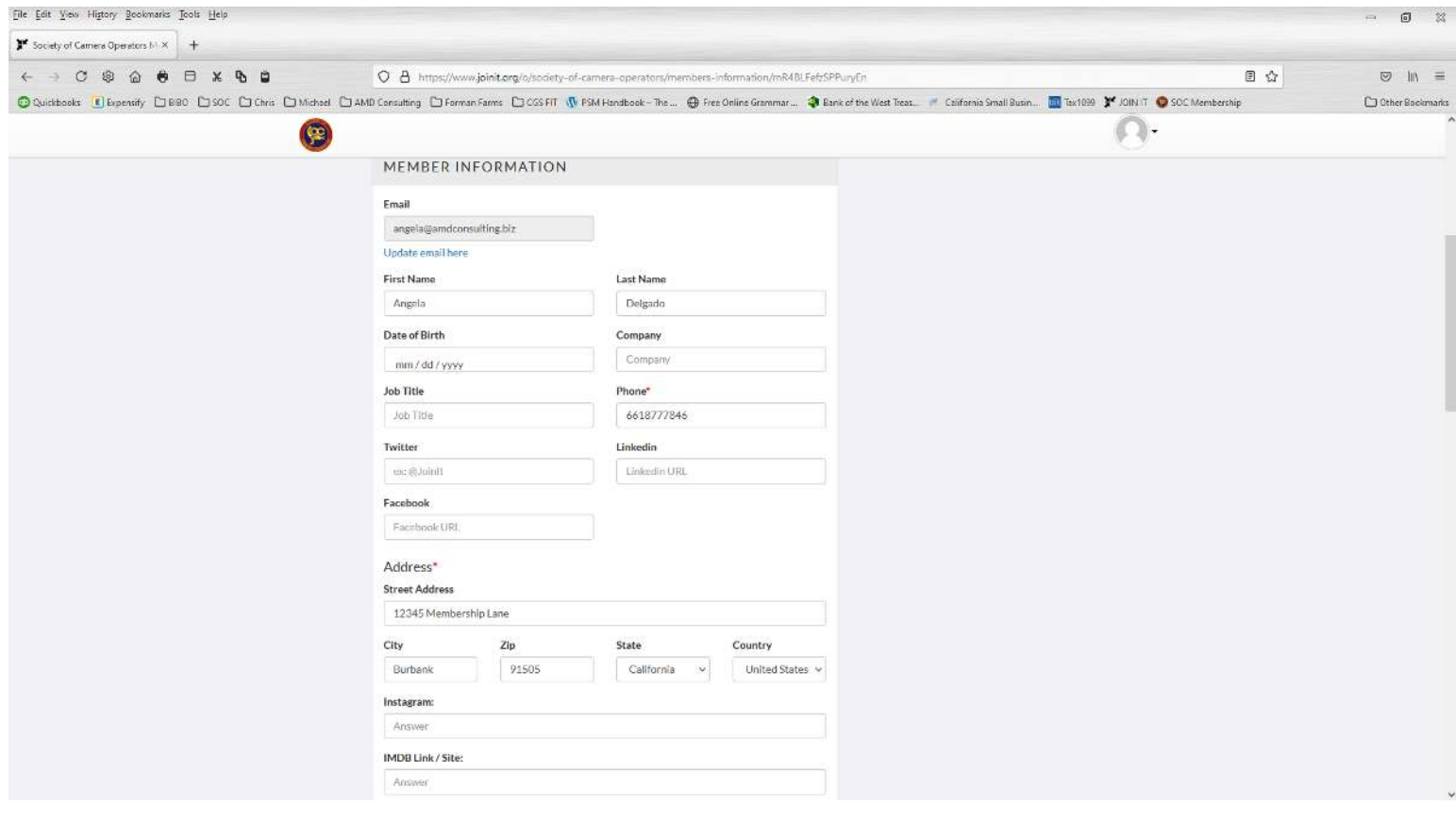

The following information is required / optional:

**Email Address:** *Required* **First Name:** *Required / Public* **Last Name:** *Required / Public* **Phone Number:** *Required* **Twitter: Optional Linked In: Optional Facebook: Optional Address:** *Required* **City:** *Required* **Zip Code:** *Required* **State:** *Required* **County:** *Required* **Instagram:** *Required* **IMDB Link/Site:** *Required*

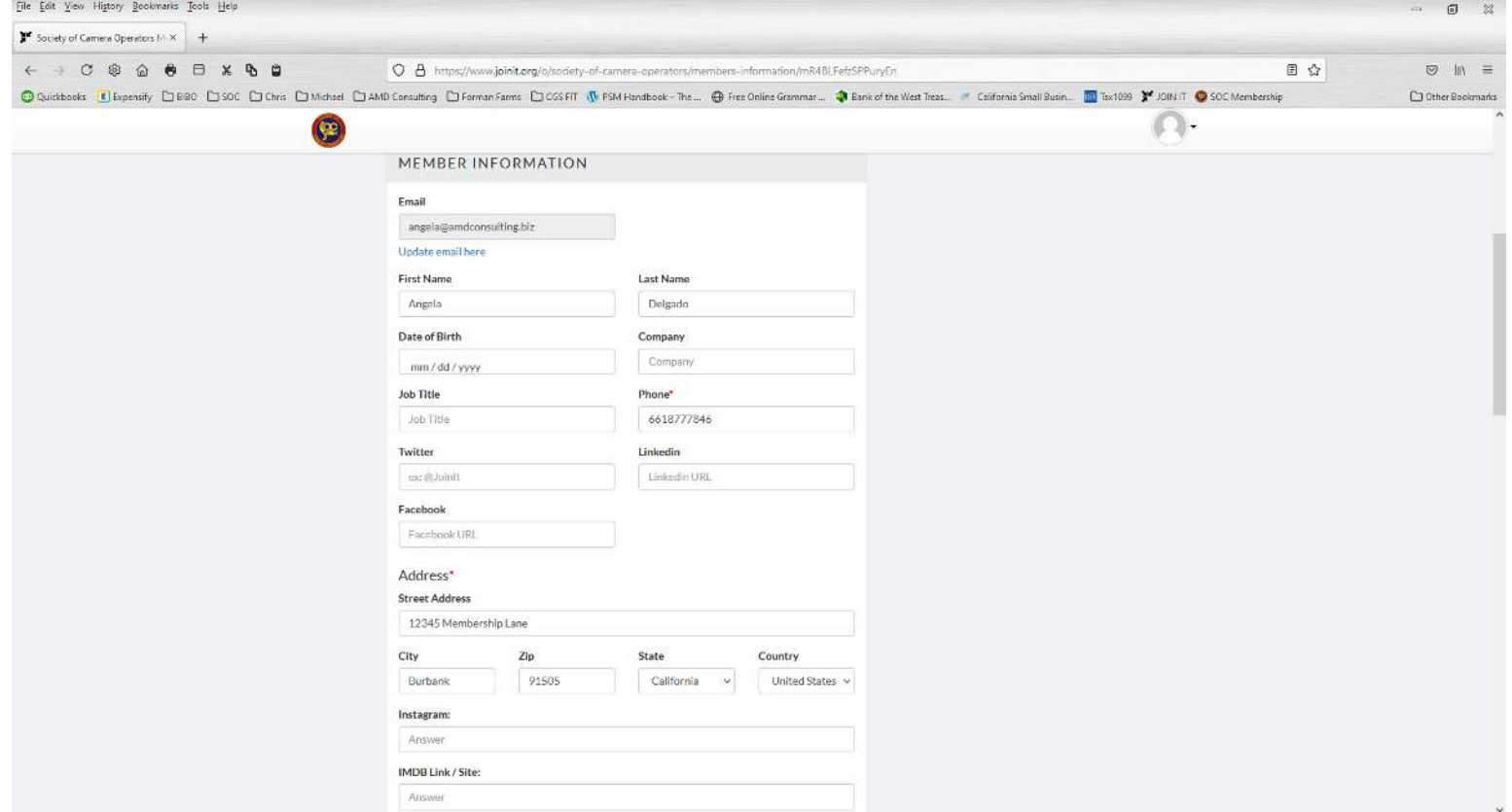

**Skills:** *This section is optional*. *Public to the Member Directory.* We encourage you to select all that apply to you as this information will be visible on the Membership Directory.

**Additional Skills:** *This section is optional*. *Public to the Member Directory.* If you would like to disclose additional skills not listed above, please write out those skills.

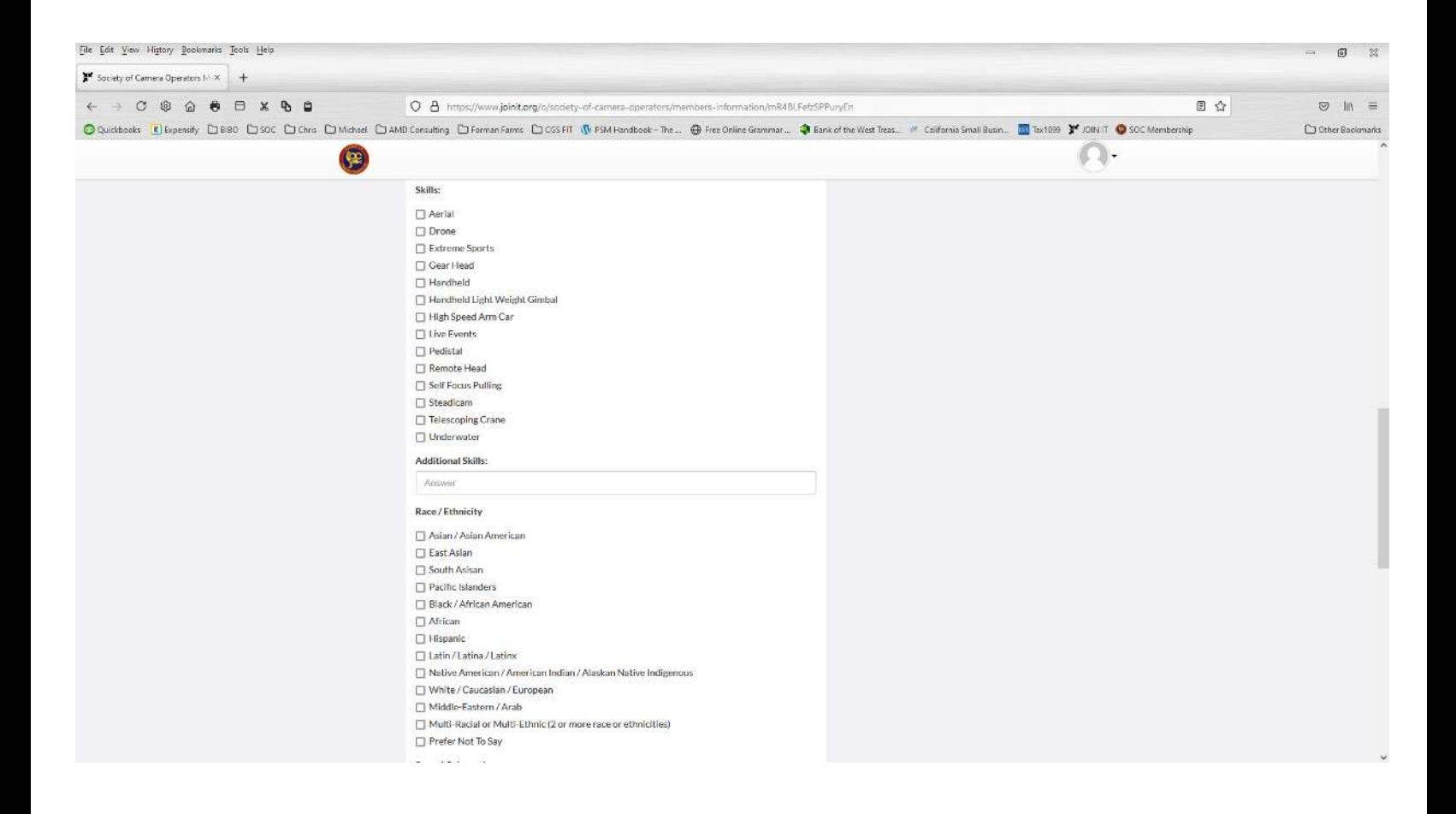

**Race / Ethnicity:** *This section is optional. Private only visible to you and the administrator of the Membership Portal.* The information gathered will be used to determine the diversity of the membership.

**Sexual Orientation:** *This section is optional. Private only visible to you and the administrator of the Membership Portal.* The information gathered will be used to determine the diversity of the membership.

If we have not listed how you wish to be identified, please use the Describe section below.

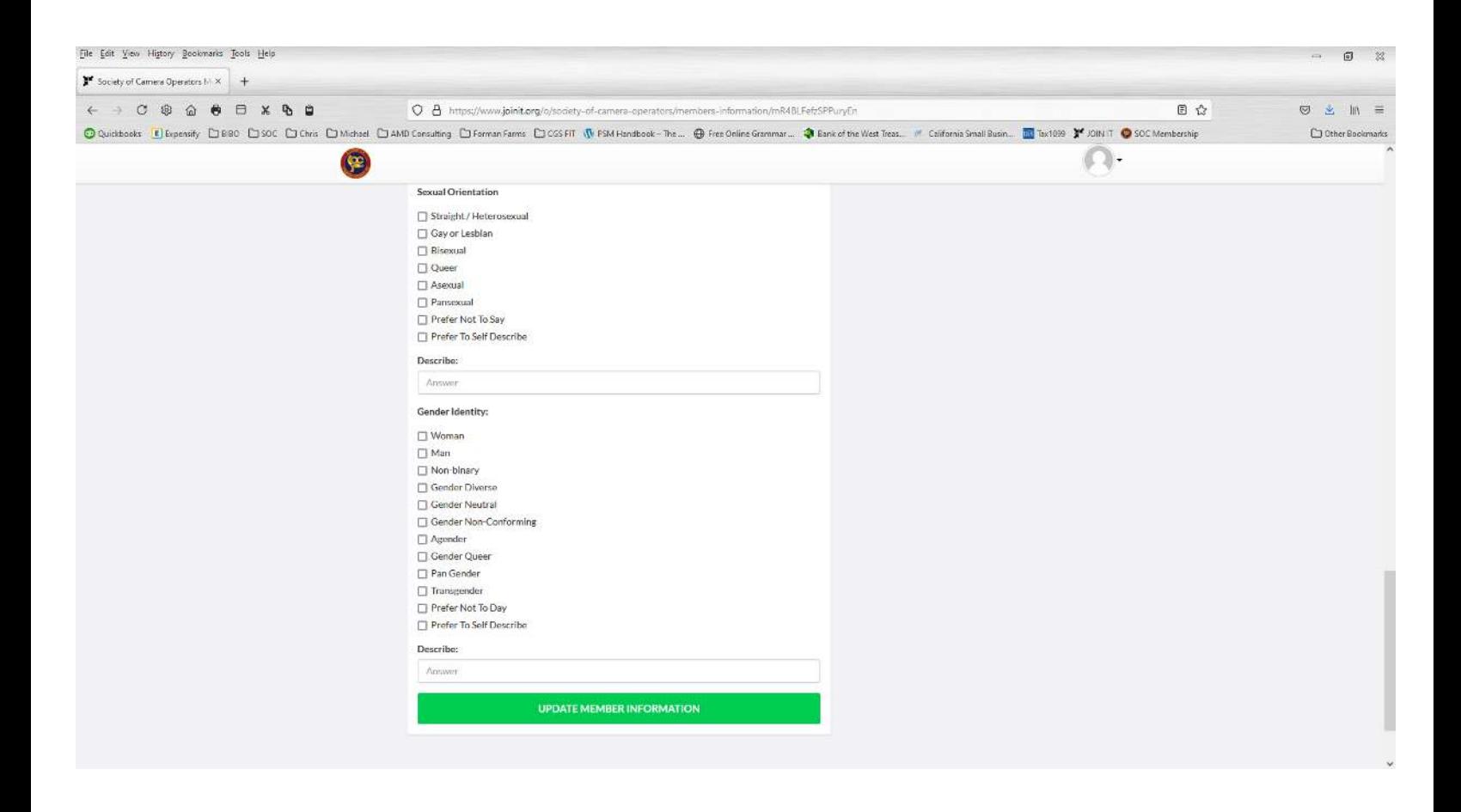

**Gender Identity:** *This section is optional. Private only visible to you and the administrator of the Membership Portal.* The information gathered will be used to determine the diversity of the membership.

If we have not listed how you wish to be identified, please use the Describe section below.

Select – **UPDATE MEMBERSHIP INFORMATION** button when you are done.

### **PROFILE PICTURE**

Go to the Image Picture in the top right corner.

• Select Account Settings

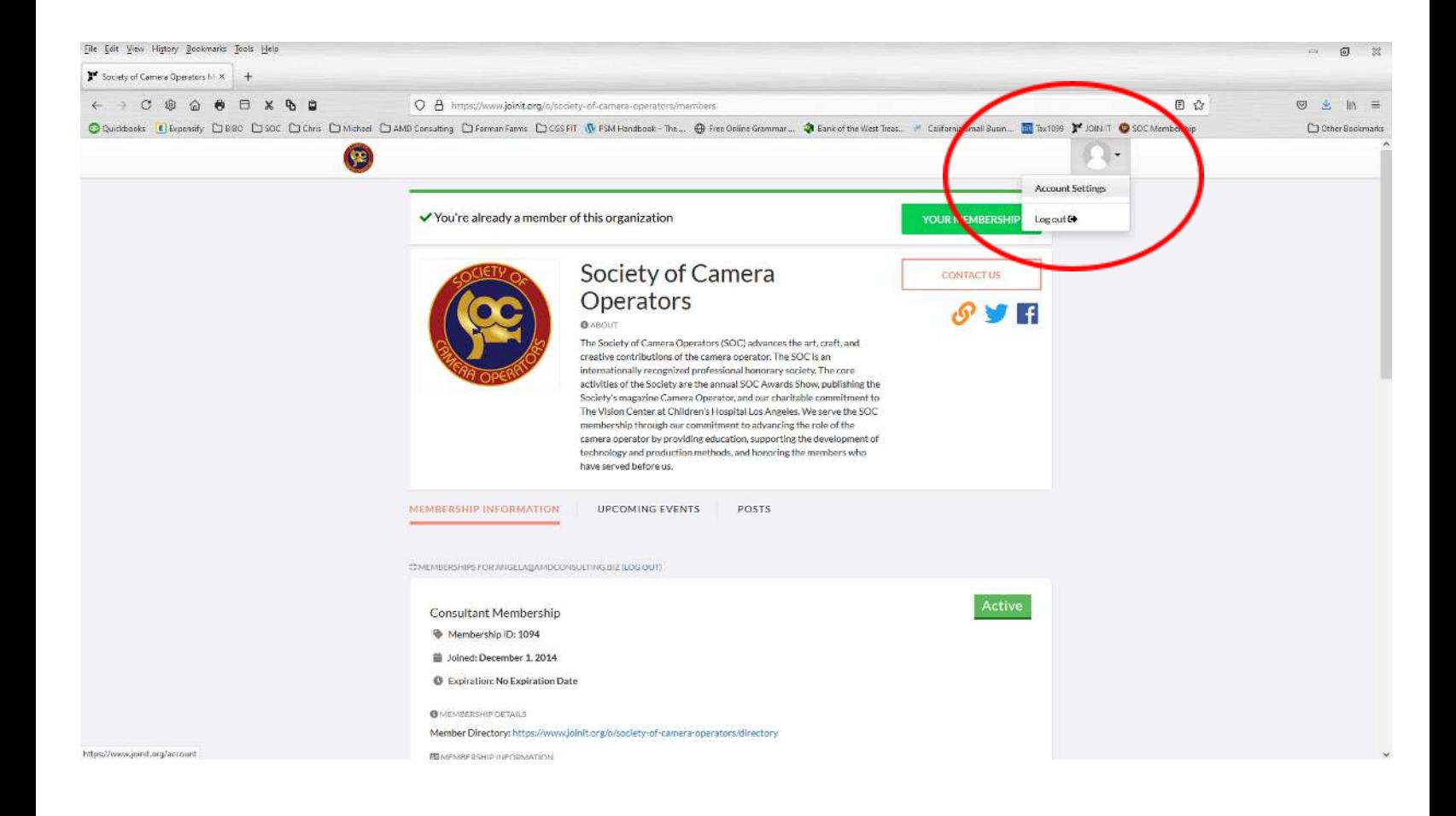

Click on the **Image Picture**.

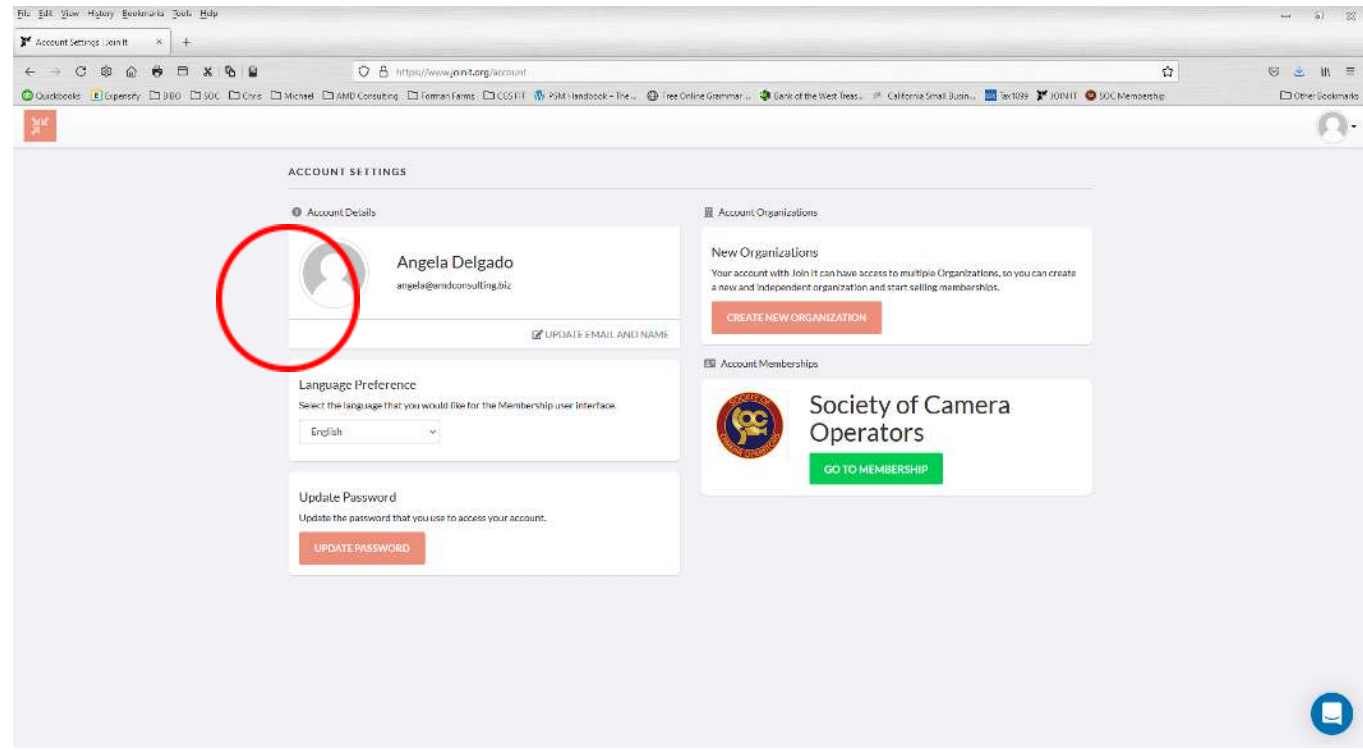

# Drag and drop your picture.

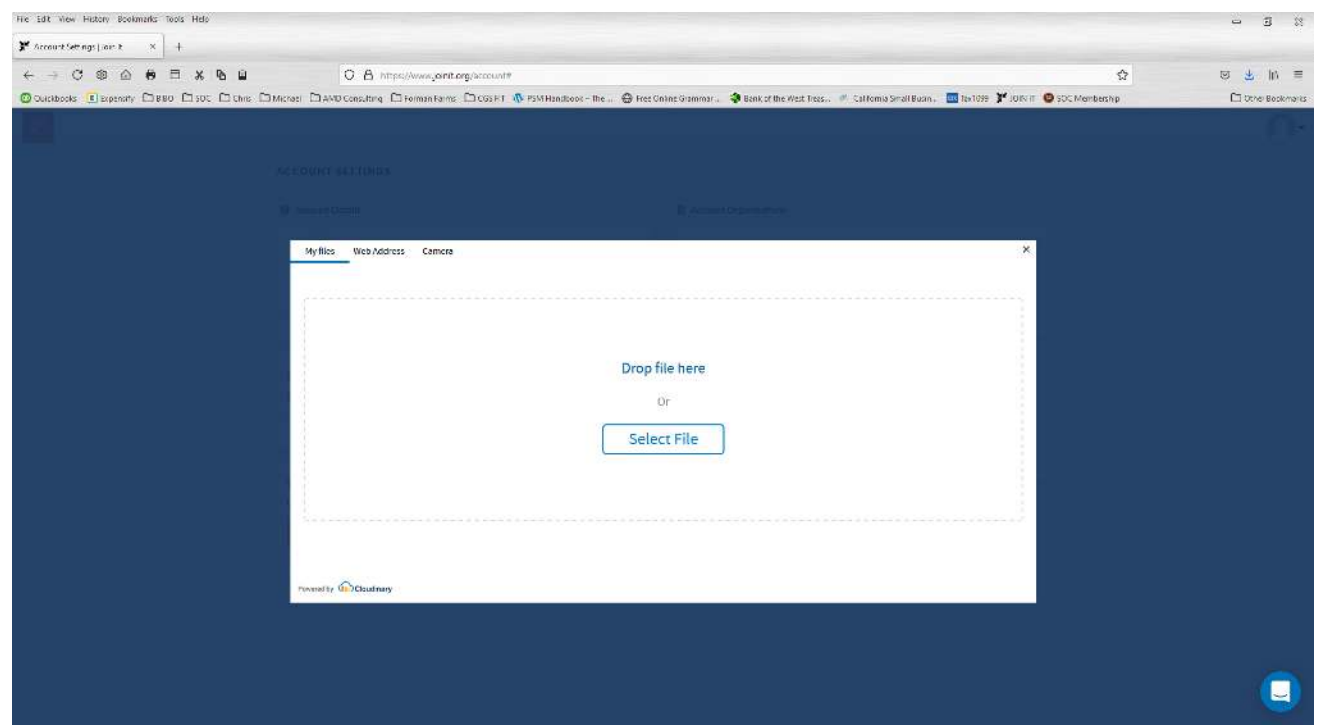

Select – **Upload button** when you are satisfied with the cropping of the photo.

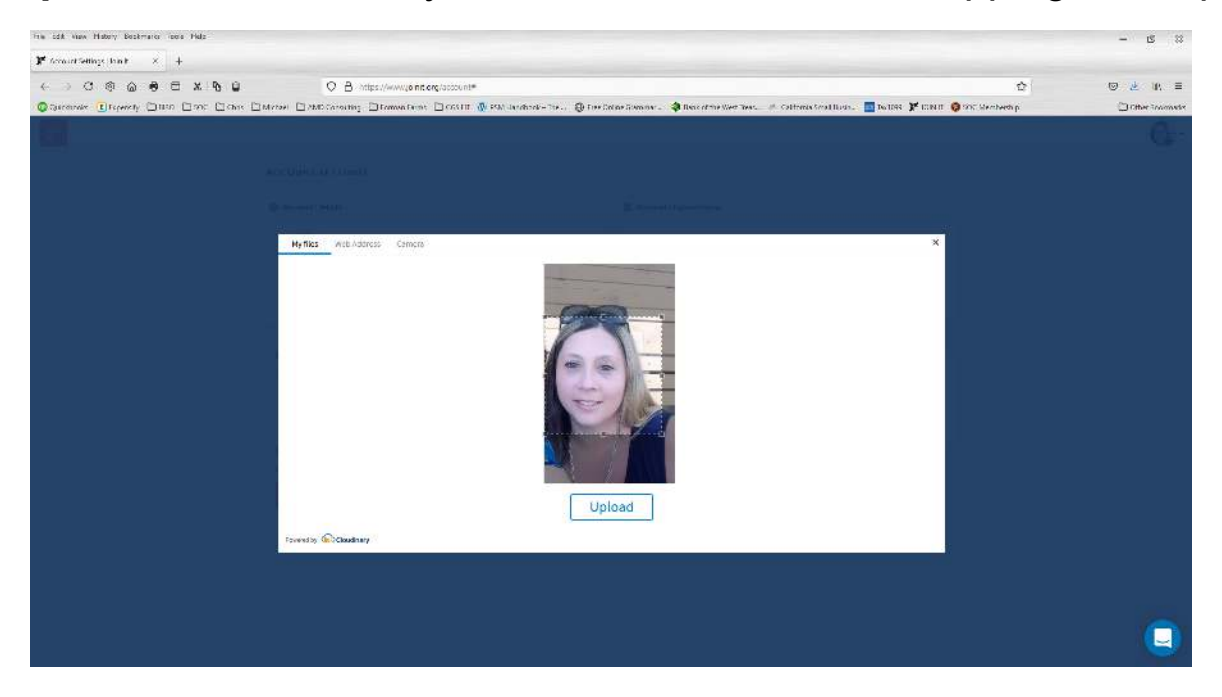

Select – **Go to Membership** to return to your personal home page.

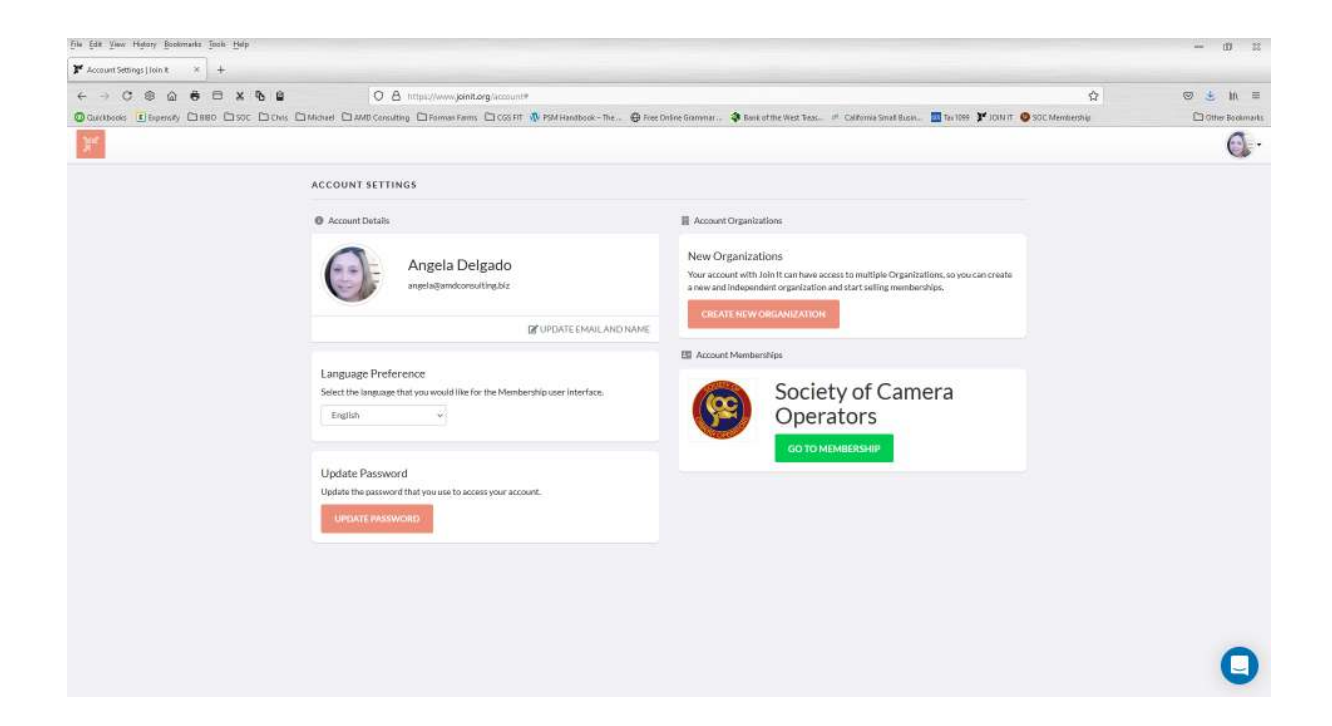

## **DIGITAL MEMBERSHIP CARD**

Log into your SOC Membership Portal

**Digital Membership Card –** The digital membership card *can not be printed*. You can request a digital membership card and you can add it to your Apple Wallet or Google Pay profile.

Select – **View Membership Card** at the bottom left of your membership information page.

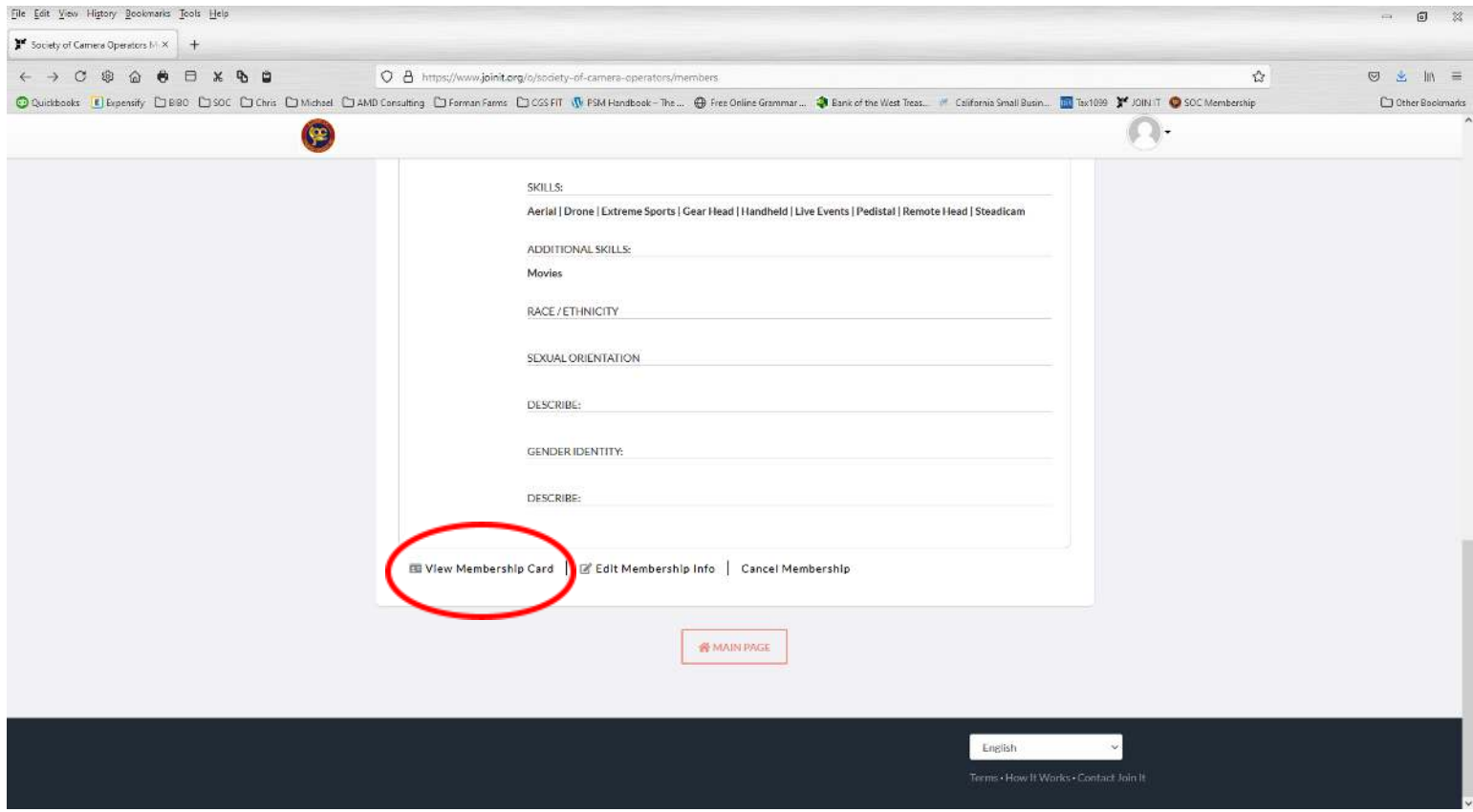

## **Digital Membership Card Details**

Member Name Membership Type **Status** Member ID

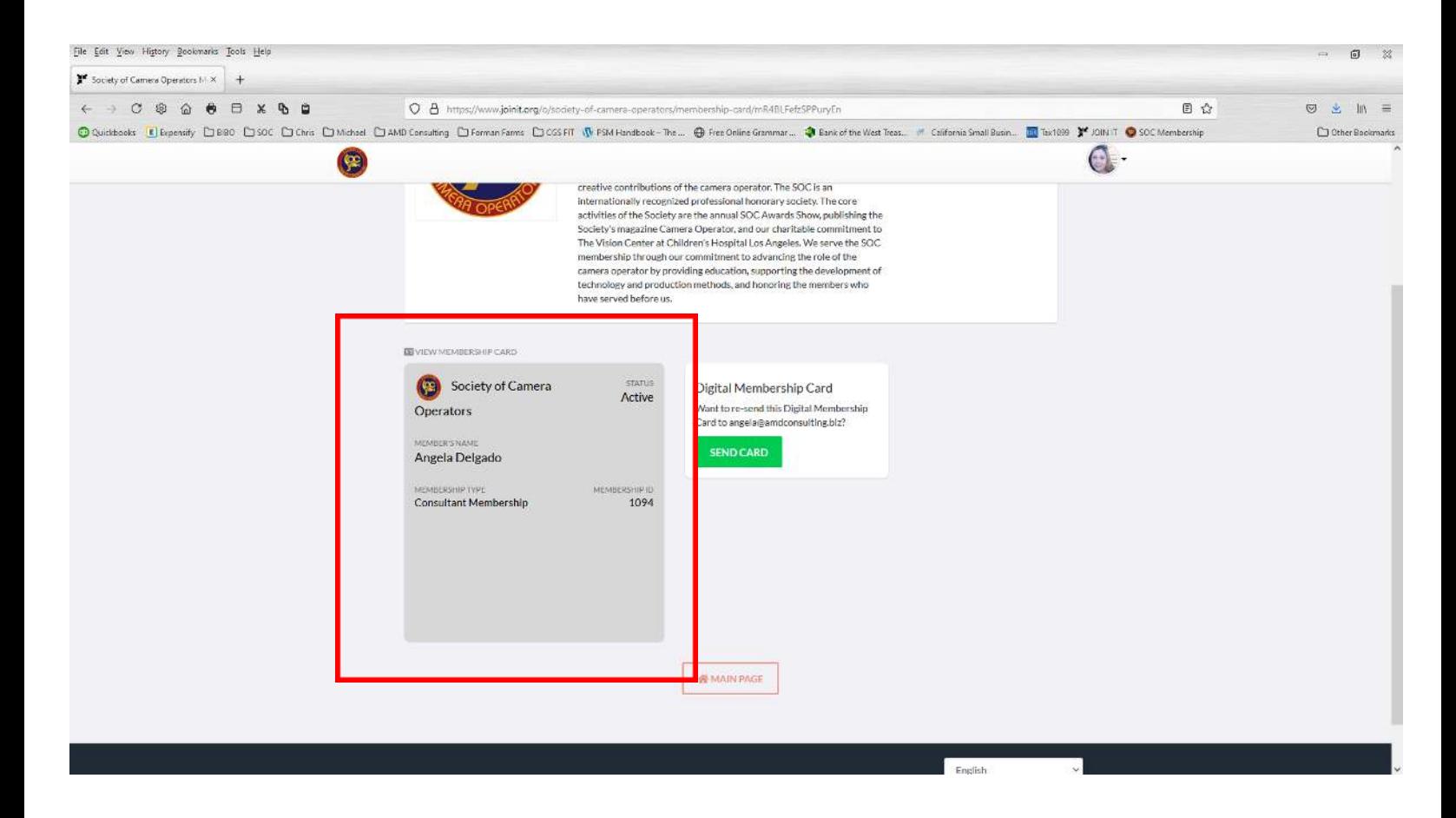

#### Select – **Send Card** button

Select – Ok and an email will be sent to your email address on file.

If you have a PC, you will need to open the digital card on your phone email to add it to Apple Wallet or Google Pay.

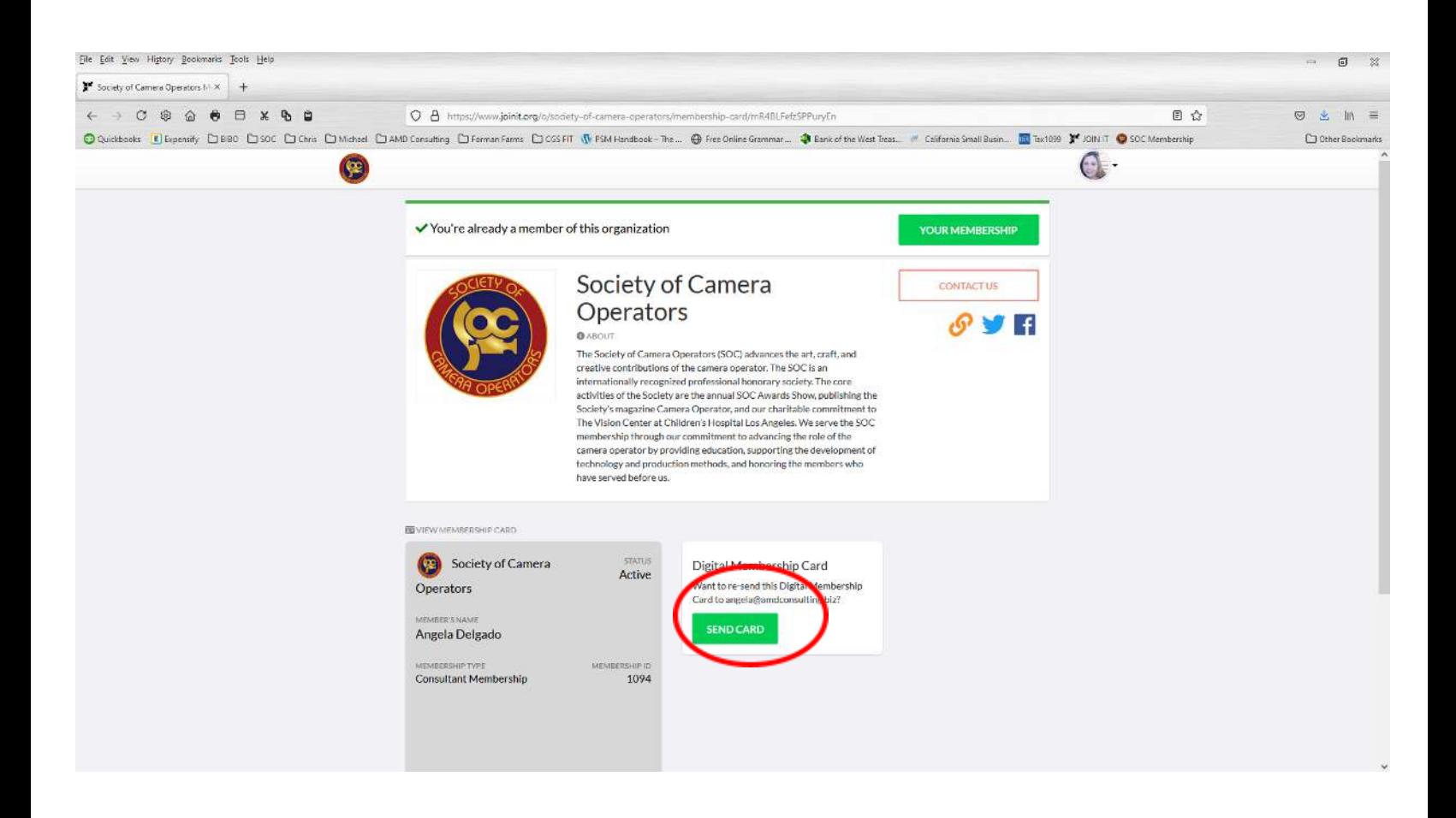

If you have a MAC, you will open the email and the digital card will display and you an save it to your Apple Wallet / Google Pay profile.